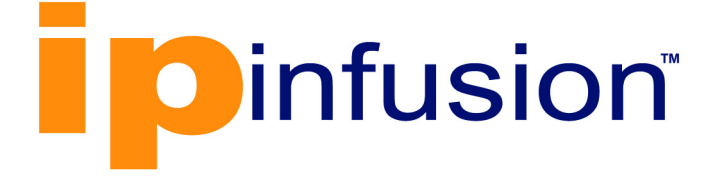

# **DANOS-Vyatta edition®**

**Disaggregated Network Operating System Version 2009a**

> SDE On-Boarding and VNF Service Chaining October 2020

IP Infusion Inc. Proprietary

### © 2020 IP Infusion Inc. All Rights Reserved.

This documentation is subject to change without notice. The software described in this document and this documentation are furnished under a license agreement or nondisclosure agreement. The software and documentation may be used or copied only in accordance with the terms of the applicable agreement. No part of this publication may be reproduced, stored in a retrieval system, or transmitted in any form or any means electronic or mechanical, including photocopying and recording for any purpose other than the purchaser's internal use without the written permission of IP Infusion Inc.

IP Infusion Inc. 3965 Freedom Circle, Suite 200 Santa Clara, CA 95054 +1 408-400-1900 http://www.ipinfusion.com/

For support, questions, or comments via E-mail, contact: [support@ipinfusion.com](mailto://support@ipinfusion.com)

Trademarks:

IP Infusion, OcNOS, VirNOS, ZebM, ZebOS-XP, and DANOS-Vyatta edition are trademarks or registered trademarks of IP Infusion. All other trademarks, service marks, registered trademarks, or registered service marks are the property of their respective owners.

Use of certain software included in this equipment is subject to the IP Infusion, Inc. End User License Agreement at http:// www.ipinfusion.com/license. By using the equipment, you accept the terms of the End User License Agreement.

# **Contents**

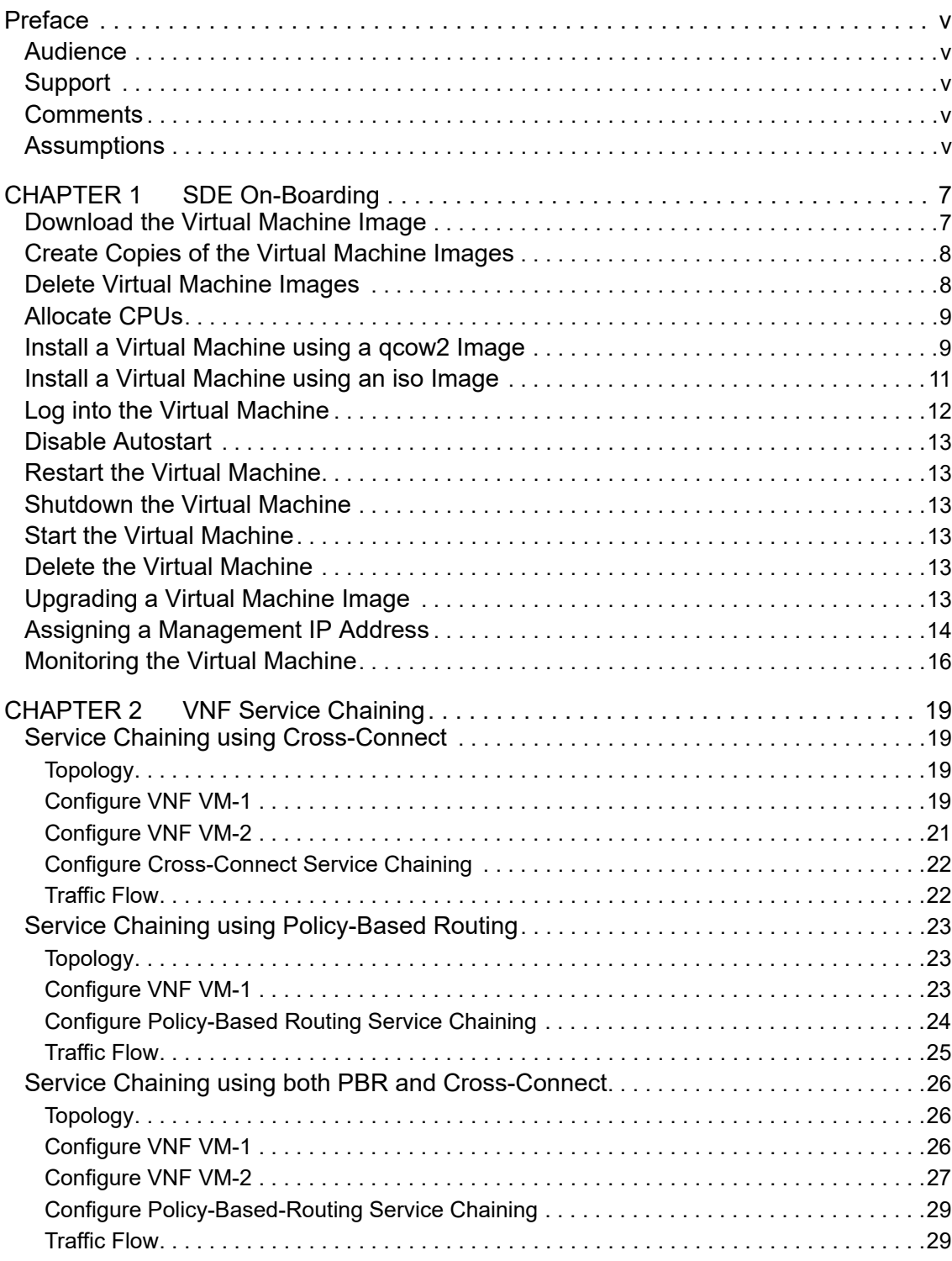

<span id="page-4-0"></span>This guide shows how to set up DANOS-Vyatta edition Software-Defined Edge (SDE) devices.

# <span id="page-4-1"></span>**Audience**

This guide is intended for network administrators and other engineering professionals who install DANOS-Vyatta edition.

At a minimum, you need to be familiar with:

- Linux operating systems and their command line interfaces
- Internet routing and switching software protocols

# <span id="page-4-2"></span>**Support**

For support-related questions, contact support@ipinfusion.com.

# <span id="page-4-3"></span>**Comments**

If you have comments, or need to report a problem with the content, contact techpubs@ipinfusion.com.

# <span id="page-4-4"></span>**Assumptions**

The Silicom uCPE devices are loaded with DANOS-Vyatta edition compatible BIOS before shipping to customers.

The Silicom uCPE devices are loaded with DANOS-Vyatta edition compatible firmware before shipping to customers.

Preface

### <span id="page-6-1"></span><span id="page-6-0"></span>**Download the Virtual Machine Image**

1. Log in to the SDE box.

2. Change to the directory /var/lib/libvirt/images:

tmpuser@node:~\$ cd /var/lib/libvirt/images tmpuser@node:/var/lib/libvirt/images\$

#### 3. Download the virtual machine image.

```
tmpuser@node:/var/lib/libvirt/images$ download virtualization image from <uri> disable-
verification authentication username <xxxxx>
```
Enter password for 'xxxxx':

This is an example showing downloading vyatta-2005-appliance-amd64.iso using scp:

```
tmpuser@node:/var/lib/libvirt/images$ download virtualization image from scp://
10.12.65.10/root/uCPE/image/vyatta-2005-appliance-amd64.iso disable-verification 
authentication username root
Enter password for 'root':
  % Total % Received % Xferd Average Speed Time Time Time Current
                               Dload Upload Total Spent Left Speed
 61 520M 61 320M 0 0 10.9M 0 0:00:47 0:00:29 0:00:18 11.1M
  % Total % Received % Xferd Average Speed Time Time Time Current
                              Dload Upload Total Spent Left Speed
100 520M 100 520M 0 0 11.0M 0 0:00:47 0:00:47 --:--:-- 11.1M
100 520M 100 520M 0 0 11.0M 0 0:00:47 0:00:47 --:--:-- 11.0M
tmpuser@node:/var/lib/libvirt/images$ ls -al
total 1871204
drwxrwxr-x+ 3 root adm 4096 Aug 23 09:04 .
drwxr-xr-x 1 root root 4096 Aug 18 07:32 ..
drwx------ 2 root root 16384 Aug 10 11:06 lost+found
-rw-rw-r--+ 1 root root 545259520 Aug 23 09:05 vyatta-2005-appliance-amd64.iso
-rw-rw-r--+ 1 vyatta users 689307648 Aug 23 09:05 vyatta-2005-appliance-amd64_kvm-
1.qcow2
-rw-rw-r--+ 1 vyatta users 681508864 Aug 23 09:05 vyatta-2005-appliance-amd64_kvm.qcow2
tmpuser@node:/var/lib/libvirt/images$
```
#### 4. Verify the virtual machine image:

```
tmpuser@node:~$ show virtualization images
vyatta-2005-appliance-amd64.iso
vyatta-2005-appliance-amd64_kvm-1.qcow2
vyatta-2005-appliance-amd64_kvm.qcow2
tmpuser@node:~$
```
# <span id="page-7-0"></span>**Create Copies of the Virtual Machine Images**

1. Log in to the SDE box.

#### 2. Create a copy of virtual machine image.

```
tmpuser@node:~$ copy virtualization image <existing-image-name> to <newly-creating-
image-name>
```
This is an example showing copying the virtual machine images:

```
tmpuser@node:~$ show virtualization images
0-vyatta-2005-appliance-amd64_kvm-2.qcow2
1-vyatta-2005-appliance_20200807T1243-amd64-Build14.64.hybrid.iso
vyatta-2005-appliance-amd64.iso
vyatta-2005-appliance-amd64_kvm-1.qcow2
tmpuser@node:~$
tmpuser@node:~$ copy virtualization image vyatta-2005-appliance-amd64_kvm-1.qcow2 to 
vyatta-2005-appliance-amd64_kvm-2.qcow2
tmpuser@node:~$
tmpuser@node:~$ show virtualization images
0-vyatta-2005-appliance-amd64_kvm-2.qcow2
1-vyatta-2005-appliance_20200807T1243-amd64-Build14.64.hybrid.iso
vyatta-2005-appliance-amd64.iso
vyatta-2005-appliance-amd64_kvm-1.qcow2
vyatta-2005-appliance-amd64_kvm-2.qcow2
tmpuser@node:~$
```
# <span id="page-7-1"></span>**Delete Virtual Machine Images**

```
1. Log in to the SDE box.
```
2. Delete virtual machine image.

tmpuser@node:~\$ delete virtualization image <image-name>

This is an example showing deleting the virtual machine images:

```
tmpuser@node:~$ show virtualization images
0-vyatta-2005-appliance-amd64_kvm-2.qcow2
1-vyatta-2005-appliance_20200807T1243-amd64-Build14.64.hybrid.iso
vyatta-2005-appliance-amd64.iso
vyatta-2005-appliance-amd64_kvm-1.qcow2
vyatta-2005-appliance-amd64_kvm-2.qcow2
tmpuser@node:~$
tmpuser@node:~$ delete virtualization image vyatta-2005-appliance-amd64_kvm-2.qcow2
tmpuser@node:~$
tmpuser@node:~$ show virtualization images
0-vyatta-2005-appliance-amd64_kvm-2.qcow2
1-vyatta-2005-appliance_20200807T1243-amd64-Build14.64.hybrid.iso
vyatta-2005-appliance-amd64.iso
vyatta-2005-appliance-amd64_kvm-1.qcow2
tmpuser@node:~$
```
# <span id="page-8-0"></span>**Allocate CPUs**

| <b>Model</b>           | <b>Host System</b> |               | <b>Dataplane</b> |        | <b>VNF</b>  |               |            |
|------------------------|--------------------|---------------|------------------|--------|-------------|---------------|------------|
| vCPU/RAM/Disk          | <b>vCPU</b>        | <b>RAM GB</b> | <b>vCPU</b>      | RAM GB | <b>vCPU</b> | <b>RAM GB</b> | Storage GB |
| <b>XSmall (4/8/64)</b> |                    | 2.5           |                  | 0.5    | 2           | 5             | 45         |
| Small (8/16/256)       |                    | 3             |                  | 2      | 6           | 11            | 209        |
| Medium (16/32/512)     | $\overline{2}$     | 4             | 2                | 4      | 12          | 24            | 416        |

**Table 1-1: Resource Distribution**

#### **Table 1-2: Dataplane and VNF CPU resource ID allocation**

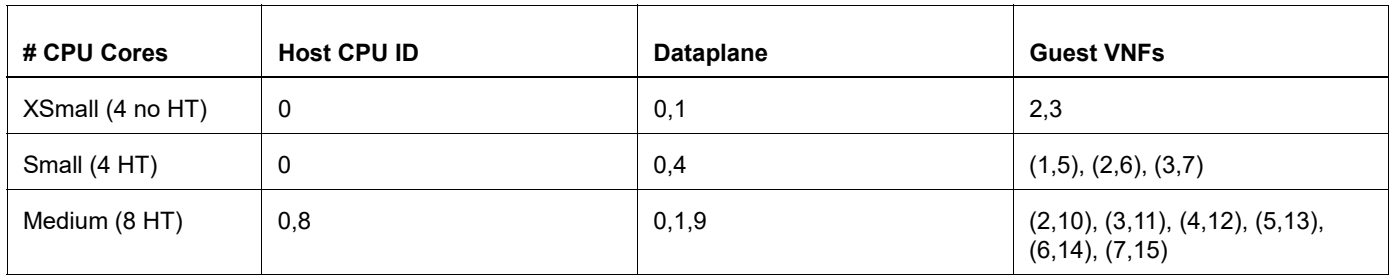

# <span id="page-8-1"></span>**Install a Virtual Machine using a qcow2 Image**

- 1. Log in to the SDE box.
- 2. Copy the \*.qcow2 image file into the path /var/lib/libvirt/images/.
- 3. Verify the image using the show virtualization images command.
- 4. Configure the number of CPUs.
- # set virtualization guest <Guest-Name> cpus <no. of CPUs>

### 5. Configure the boot order.

# set virtualization guest <Guest-Name> devices disk <Virtual disks> boot-order <BIOS boot order>

### 6. Configure the bus type.

# set virtualization guest <Guest-Name> devices disk <Virtual disks> bus-type < virtio>

### 7. Configure the device type.

# set virtualization guest <Guest-Name> devices disk <Virtual disks> device-type <disk>

### 8. Configure the image location.

# set virtualization guest <Guest-Name> devices disk <Virtual disks> source file /var/ lib/libvirt/images/xxxxx.qcow2

### 9. Configure memory (RAM).

# set virtualization guest <Guest-Name> memory <xxxx in MB>

#### 10. Generate a UUID for the virtual machine.

\$ generate virtualization uuid

#### 11. Configure the UUID for the virtual machine.

# set virtualization guest <Guest-Name> uuid <xxxxxx>

#### 12. Map the virtual machine VCPU with CPUSET.

# set virtualization guest <Guest-Name> vcpupin vcpu <vcpu ID> cpuset <Numbered range of CPUs>

#### 13. Generate a MAC address the virtual machine.

\$ generate virtualization random-mac

#### 14. Configure the vhost interface and assign the MAC address to the interface.

```
# set interfaces vhost dp0vhost00
# set virtualization guest <Guest-Name> devices network dp0vhost00 mac-address 
<xx:xx:xx:xx:xx:xx>
```
#### Note: Creating a vhost interface means creating an interface in the virtual machine

#### 15. This is a complete example showing installing the virtual machine:

```
tmpuser@node:~$ generate virtualization uuid
d4ac8681-60da-43b5-ad49-10ae649301c9 
[edit]
tmpuser@node:~$
tmpuser@node:~$ generate virtualization random-mac
52:54:00:3b:29:e3
tmpuser@node:~$ generate virtualization random-mac
52:54:00:36:6b:c2
tmpuser@node:~$ generate virtualization random-mac
52:54:00:59:ea:8a
tmpuser@node:~$
tmpuser@node# set interfaces vhost dp0vhost00
tmpuser@node# set interfaces vhost dp0vhost01
tmpuser@node# set interfaces vhost dp0vhost02
tmpuser@node# set virtualization guest VM-1 cpus 2
tmpuser@node# set virtualization guest VM-1 devices disk 0 boot-order 1
tmpuser@node# set virtualization guest VM-1 devices disk 0 bus-type virtio
tmpuser@node# set virtualization guest VM-1 devices disk 0 device-type disk
tmpuser@node# set virtualization guest VM-1 devices disk 0 source file /var/lib/libvirt/
images/vyatta-2005-appliance-amd64_kvm.qcow2
tmpuser@node# set virtualization guest VM-1 devices network dp0vhost00 mac-address 
'52:54:00:3b:29:e3'
tmpuser@node# set virtualization guest VM-1 devices network dp0vhost01 mac-address 
'52:54:00:36:6b:c2'
tmpuser@node# set virtualization guest VM-1 devices network dp0vhost02 mac-address 
'52:54:00:59:ea:8a'
tmpuser@node# set virtualization guest VM-1 memory 2048
tmpuser@node# set virtualization guest VM-1 uuid d4ac8681-60da-43b5-ad49-10ae649301c9
tmpuser@node# set virtualization guest VM-1 vcpupin vcpu 0 cpuset 1
tmpuser@node# set virtualization guest VM-1 vcpupin vcpu 1 cpuset 5
```
#### 16. Verify Virtual Machine status:

```
tmpuser@node:~$ show virtualization status
Name State
---- -----
VM-1 running
tmpuser@node:~$
```
# <span id="page-10-0"></span>**Install a Virtual Machine using an iso Image**

- 1. Log in to the SDE box.
- 2. Copy the  $\star$ , iso image file into the path /var/lib/libvirt/images/.
- 3. Verify the image using the show virtualization images command.
- 4. Configure the number of CPUs.
- # set virtualization guest <Guest-Name> cpus <no. of CPUs>

#### 5. Configure the boot order.

# set virtualization guest <Guest-Name> devices disk <Virtual disks> boot-order <BIOS boot order>

#### 6. Configure the bus type.

# set virtualization guest <Guest-Name> devices disk <Virtual disks> bus-type < virtio>

#### 7. Configure the device type.

# set virtualization guest <Guest-Name> devices disk <Virtual disks> device-type <cdrom>

#### 8. Configure the image location.

# set virtualization guest <Guest-Name> devices disk <Virtual disks> source file /var/ lib/libvirt/images/xxxxx.iso

#### 9. Configure memory (RAM).

# set virtualization guest <Guest-Name> memory <xxxx in MB>

#### 10. Generate a UUID for the virtual machine.

\$ generate virtualization uuid

#### 11. Configure the UUID for the virtual machine.

# set virtualization guest <Guest-Name> uuid <xxxxxx>

#### 12. Map the virtual machine VCPU with CPUSET.

# set virtualization guest <Guest-Name> vcpupin vcpu <vcpu ID> cpuset <Numbered range of CPUs>

#### 13. Generate a MAC address the virtual machine.

\$ generate virtualization random-mac

#### 14. Configure the vhost interface and assign the MAC address to the interface.

# set interfaces vhost dp0vhost00

```
# set virtualization guest <Guest-Name> devices network dp0vhost00 mac-address 
<xx:xx:xx:xx:xx:xx>
```
#### Note: Creating a vhost interface means creating an interface in the virtual machine

15. This is a complete example showing installing the virtual machine:

```
tmpuser@node:~$ generate virtualization uuid
6f08e977-ce72-45d2-a76b-a2679f4528b5 
[edit]
tmpuser@node:~$
tmpuser@node:~$ generate virtualization random-mac
52:54:00:31:f6:46
tmpuser@node:~$ generate virtualization random-mac
52:54:00:71:ab:11
tmpuser@node:~$ generate virtualization random-mac
52:54:00:70:88:af
tmpuser@node:~$
tmpuser@node# set interfaces vhost dp0vhost30
tmpuser@node# set interfaces vhost dp0vhost31
tmpuser@node# set interfaces vhost dp0vhost32
tmpuser@node# set virtualization guest VM-3 cpus 2
tmpuser@node# set virtualization guest VM-3 devices disk 1 boot-order 2
tmpuser@node# set virtualization guest VM-3 devices disk 1 bus-type ide
tmpuser@node# set virtualization guest VM-3 devices disk 1 device-type cdrom
tmpuser@node# set virtualization guest VM-3 devices disk 1 source file /var/lib/libvirt/
images/vyatta-2005-appliance-amd64.iso
tmpuser@node# set virtualization guest VM-3 devices network dp0vhost30 mac-address 
'52:54:00:31:f6:46'
tmpuser@node# set virtualization guest VM-3 devices network dp0vhost31 mac-address 
'52:54:00:71:ab:11'
tmpuser@node# set virtualization guest VM-3 devices network dp0vhost32 mac-address 
'52:54:00:70:88:af'
tmpuser@node# set virtualization guest VM-3 memory 2048
tmpuser@node# set virtualization guest VM-3 uuid 6f08e977-ce72-45d2-a76b-a2679f4528b5
tmpuser@node# set virtualization guest VM-3 vcpupin vcpu 0 cpuset 3
tmpuser@node# set virtualization guest VM-3 vcpupin vcpu 1 cpuset 7
e. verify Virtual Machine status:
tmpuser@node:~$ show virtualization status
Name State
---- -----
VM-3 running
tmpuser@node:~$
```
# <span id="page-11-0"></span>**Log into the Virtual Machine**

Welcome to DANOS - Vyatta NOS Edition

```
tmpuser@node:~$ monitor virtualization guest DVE1 console
Connected to domain DVE1
Escape character is ^]
node login: tmpuser
Password:
```
Version: 2005 Description: DANOS - Vyatta NOS Edition 2005 APPLIANCE (Vyatta:Shipping:2005:GA) Linux node 4.19.0-trunk-vyatta-amd64 #1 SMP PREEMPT Debian 4.19.114-0vyatta2 (2020-04- 29) x86\_64 tmpuser@node:~\$

### <span id="page-12-0"></span>**Disable Autostart**

Note: Note: By default, autostart is enabled.

tmpuser@node# set virtualization guest <Guest-Name> autostart false

### <span id="page-12-1"></span>**Restart the Virtual Machine**

\$ restart virtualization guest <Guest-Name>

# <span id="page-12-2"></span>**Shutdown the Virtual Machine**

\$ poweroff virtualization guest <Guest-Name>

### <span id="page-12-3"></span>**Start the Virtual Machine**

\$ start virtualization guest <Guest-Name>

# <span id="page-12-4"></span>**Delete the Virtual Machine**

1. Shut down the Virtual Machine.

\$ poweroff virtualization guest <Guest-Name>

- 2. Delete the virtual guest.
- # delete virtualization guest <Guest-Name>
- 3. Delete the vhost interface.
- # delete interface vhost dp0vhost00

# <span id="page-12-5"></span>**Upgrading a Virtual Machine Image**

- 1. Log in to the SDE box.
- 2. Copy the \*.qcow2 or \*.iso image file into the path /var/lib/libvirt/images/.
- 3. Verify the image using the show virtualization images command.
- 4. Upgrade the virtual machine with the new image, keeping the old image.

```
tmpuser@node:~$ upgrade virtualization guest <Guest-Name> images device <no.> source 
location <uri> keep-old-images
```
5. This is an example showing upgrading a virtual machine  $*$ . iso image.

```
tmpuser@node:~$ upgrade virtualization guest VM-3 images device 1 source location /var/
lib/libvirt/images/vyatta-2005-appliance_20200807T1243-amd64-Build14.64.hybrid.iso 
keep-old-images
[INFO] - Disk 1 configured with source "/var/lib/libvirt/images/1-vyatta-2005-
appliance_20200807T1243-amd64-Build14.64.hybrid.iso"
[INFO] - Powering off existing guest "VM-3"
[INFO] - Starting guest "VM-3"
[INFO] - Disk image upgrade complete
tmpuser@node:~$
```
#### 6. Upgrade the virtual machine with the new image, deleting the old image.

```
tmpuser@node:~$ upgrade virtualization guest <Guest-Name> images device <no.> source 
location <uri>
```
7. This is an example showing upgrading a virtual machine  $\star$  .  $q_{\text{cov2}}$  image.

```
tmpuser@node:~$ upgrade virtualization guest VM-1 images device 0 source location /var/
lib/libvirt/images/vyatta-2005-appliance-amd64_kvm-2.qcow2
.[INFO] - Disk 0 configured with source "/var/lib/libvirt/images/0-vyatta-2005-
appliance-amd64_kvm-2.qcow2"
[INFO] - Powering off existing guest "VM-1"
[INFO] - Starting guest "VM-1"
[INFO] - Deleted old image "/var/lib/libvirt/images/vyatta-2005-appliance-
amd64_kvm.qcow2"
[INFO] - Disk image upgrade complete
tmpuser@node:~$
```
<span id="page-13-0"></span>**Assigning a Management IP Address**

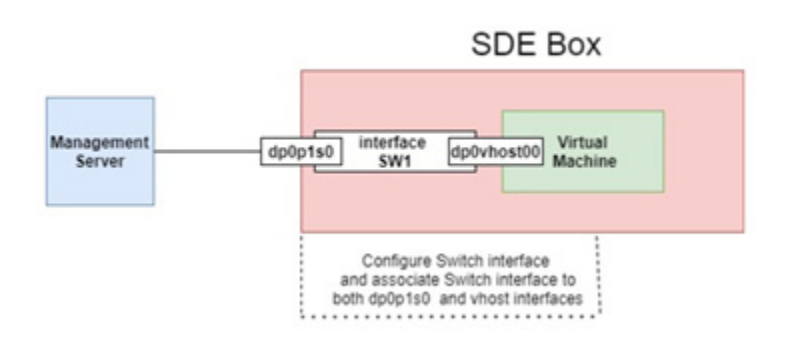

#### 1. Configure the switch interface.

tmpuser@node:~\$ set interfaces switch <swN> default-port-parameters mode access tmpuser@node:~\$ set interfaces switch <swN> default-port-parameters vlan-parameters primary-vlan-id <xxxx>

2. Associate the SDE device management interface (which is connected to management server) to the switch (swN) interface

tmpuser@node:~\$ set interfaces dataplane dp0p1s0 switch-group switch <swN>

3. Associate the Virtual Machine vhost interface (which is using as management interface of the VM) to the switch interface.

tmpuser@node:~\$ set interfaces vhost dp0vhost00 switch-group switch <swN>

4. Configure the management IP address for SDE device (Create a Switch Virtual Interface(vif) and enable dhcp.) tmpuser@node:~\$ set interfaces switch <swN> vif <xxxx> address dhcp

5. Configure management IP address for Virtual Machine (below example is for DVE VM).

- a. Log in to the DVE VM.
- b. Enable DHCP on the management interface.

#### 6. This is an example showing assigning a management IP address for the virtual machine.

tmpuser@node# set interfaces switch sw1 default-port-parameters mode access tmpuser@node# set interfaces switch sw1 default-port-parameters vlan-parameters primary-vlan-id 100 tmpuser@node# set interfaces dataplane dp0p1s0 switch-group switch sw1 tmpuser@node# set interfaces switch sw1 vif 100 address dhcp tmpuser@node# set interfaces vhost dp0vhost00 switch-group switch sw1

#### 7. Configure the Management IP address.

tmpuser@node:~\$ monitor virtualization guest VM-1 console

Connected to domain VM-1 Escape character is ^]

tmpuser@node:~\$configure tmpuser@node# set interfaces dataplane dp0s3 address dhcp [edit] tmpuser@node# commit [interfaces dataplane dp0s3 address dhcp] Starting DHCP client on dp0s3 ...

```
[edit]
tmpuser@node# exit
exit
tmpuser@node:~$ show interfaces
Codes: S - State, L - Link, u - Up, D - Down, A - Admin Down
Interface IP Address S/L Speed/Duplex Description
--------- ---------- --- ------------ -----------
dp0s3 10.12.58.117/24 u/u a-10g/a-full
dp0s4 10.1.1.1/24 u/u a-10g/a-full
dp0s5 20.1.1.1/24 u/u a-10g/a-full
lo 1.1.1.1/32 u/u -/-
```
tmpuser@node:~\$

#### 8. Log in using the Management IP address.

[root@localhost ~]# ssh tmpuser@10.12.58.117 Welcome to DANOS - Vyatta NOS Edition

```
tmpuser@10.12.58.117's password:
Welcome to DANOS - Vyatta NOS Edition
Version: 2005
Description: DANOS - Vyatta NOS Edition 2005 APPLIANCE (Vyatta:Shipping:2005:GA)
```
Linux node 4.19.0-trunk-vyatta-amd64 #1 SMP PREEMPT Debian 4.19.114-0vyatta2 (2020-04- 29) x86\_64 Last login: Mon Aug 24 08:09:29 2020 from 10.12.65.10 tmpuser@node:~\$ show interfaces Codes: S - State, L - Link, u - Up, D - Down, A - Admin Down Interface IP Address S/L Speed/Duplex Description --------- ---------- --- ------------ ---------- dp0s3 10.12.58.117/24 u/u a-10g/a-full dp0s4 10.1.1.1/24 u/u a-10g/a-full  $dp0s5$  20.1.1.1/24  $u/u$  a-10g/a-full lo 1.1.1.1/32 u/u -/ tmpuser@node:~\$

# <span id="page-15-0"></span>**Monitoring the Virtual Machine**

1. Verify the status of the virtual machine.

tmpuser@node:~\$ show virtualization status Name State ---- ----- VM-1 running VM-2 running VM-3 running tmpuser@node:~\$

#### 2. Verify the vCPU information.

\$ show virtualization guest <Guest-Name> vcpuinfo

This is an example configuration:

tmpuser@node:~\$ show virtualization guest VM-1 vcpuinfo VCPU: 0 State: running CPU Affinity: 1

VCPU: 1 State: running CPU Affinity: 5

tmpuser@node:~\$

#### 3. Verify images.

```
tmpuser@node:~$ show virtualization images
0-vyatta-2005-appliance-amd64_kvm-2.qcow2
1-vyatta-2005-appliance_20200807T1243-amd64-Build14.64.hybrid.iso
vyatta-2005-appliance-amd64.iso
vyatta-2005-appliance-amd64_kvm-1.qcow2
tmpuser@node:~$
```
#### 4. Verify the configuration of the virtual machine.

```
$ show configuration path virtualization
```

```
This is the complete configuration:
```

```
tmpuser@node:~$ show configuration path virtualization
virtualization {
       guest VM-1 {
             cpus 2
             devices {
                   disk 0 {
                         boot-order 1
                         bus-type virtio
                         device-type disk
                         source {
                               file /var/lib/libvirt/images/0-vyatta-2005-
appliance-amd64_kvm-2.qcow2
 }
 }
                   network dp0vhost00 {
                         mac-address 52:54:00:3b:29:e3
 }
                   network dp0vhost01 {
                         mac-address 52:54:00:36:6b:c2
 }
                   network dp0vhost02 {
                         mac-address 52:54:00:59:ea:8a
 }
                   watchdog {
                         action none
 }
 }
             memory 2048
             uuid d4ac8681-60da-43b5-ad49-10ae649301c9
             vcpupin {
                   vcpu 0 {
                         cpuset 1
 }
                   vcpu 1 {
                         cpuset 5
 }
 }
       }
}
tmpuser@node:~$
```
# <span id="page-18-0"></span>CHAPTER 2 VNF Service Chaining

Service chaining enables delivering network and security services in a virtualized data center. With service chaining, the network or security services are extracted from the routers/appliances and created in virtual machines. Since these service virtual machines are normally not in the routing/forwarding path of traffic flows, the underlying forwarding plane (such as vCPE) uses service chaining to steer the packet flows to the corresponding service virtual machines.

These are the types of service chaining:

- Policy Based Routing (PBR)
	- Applied on Layer-3 traffic
	- Traffic could be classified, and goes through all L3 forwarding features
- Cross-Connect (L2 xconnect)
	- Applied on Layer-2 traffic
	- Traffic gets stitched from incoming interface to the outgoing interface
	- Consumes less system resource
	- Could be used if all traffic received on an interface is going through the same service-chain

# <span id="page-18-1"></span>**Service Chaining using Cross-Connect**

<span id="page-18-2"></span>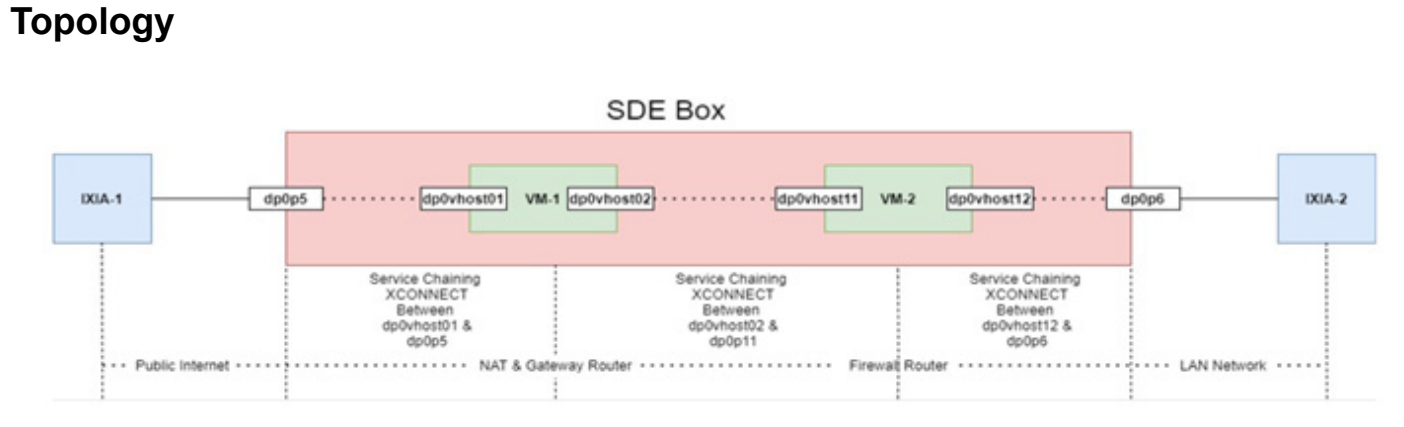

Virtual machine details:

- VM-1 is a NAT and L3 gateway router
- VM-2 is a Firewall Router

### <span id="page-18-3"></span>**Configure VNF VM-1**

#### 1. Generate a UUID for VM-1:

```
$ generate virtualization uuid
d127ec54-8768-450c-9b4a-f3d196af28d5 
[edit]
```
\$ 2. Generate MAC addresses for VM-1 interfaces. \$ generate virtualization random-mac 52:54:00:5a:51:86  $\mathcal{S}$ \$ generate virtualization random-mac 52:54:00:7e:62:1f  $\mathcal{S}$ \$ generate virtualization random-mac 52:54:00:19:43:c5 \$ 3. Configure a vhost interface. # set interfaces vhost dp0vhost00 # set interfaces vhost dp0vhost01 # set interfaces vhost dp0vhost02 4. Configure the number of CPUs. # set virtualization guest VM-1 cpus 2 5. Configure the boot order. # set virtualization guest VM-1 devices disk 0 boot-order 1 6. Configure the bus type # set virtualization guest VM-1 devices disk 0 bus-type virtio 7. Configure the device type: # set virtualization guest VM-1 devices disk 0 device-type disk 8. Configure the image location: # set virtualization guest VM-1 devices disk 0 source file /var/lib/libvirt/images/ vyatta-2005-appliance-amd64\_kvm.qcow2 9. Configure the memory (RAM). # set virtualization guest VM-1 memory 2048 10. Configure the UUID for VM-1: # set virtualization guest VM-1 uuid d127ec54-8768-450c-9b4a-f3d196af28d5 11. Associate vhost interfaces to VM-1 and assign MAC address to the interface. # set virtualization guest VM-1 devices network dp0vhost00 mac-address '52:54:00:5a:51:86' # set virtualization guest VM-1 devices network dp0vhost01 mac-address '52:54:00:7e:62:1f' # set virtualization guest VM-1 devices network dp0vhost02 mac-address '52:54:00:19:43:c5' 12. Map VM-1 VCPU with CPUSET:

# set virtualization guest VM-1 vcpupin vcpu 0 cpuset 1 # set virtualization guest VM-1 vcpupin vcpu 1 cpuset 5

#### 13. Verify VNF VM-1 status mapping VM-1 VCPU with CPUSET.

```
tmpuser@node :~$ show virtualization status
Name State
---- -----
VM-1 running
[edit]
tmpuser@node :~$
```
### <span id="page-20-0"></span>**Configure VNF VM-2**

#### 1. Generate a UUID for VM-2:

```
$ generate virtualization uuid
4b58b1d8-b2b5-49b7-b5bc-8e4060ca4231 
[edit]
$
2. Generate MAC addresses for VM-2 interfaces:
$ generate virtualization random-mac
52:54:00:34:84:8b 
$
$ generate virtualization random-mac
52:54:00:34:84:8c
$
$ generate virtualization random-mac
52:54:00:60:30:ee 
\mathsf S3. Configure vhost interfaces:
# set interfaces vhost dp0vhost10
# set interfaces vhost dp0vhost11
# set interfaces vhost dp0vhost12
4. Configure the number of CPUs.
# set virtualization guest VM-2 cpus 2
5. Configure the boot order.
# set virtualization guest VM-2 devices disk 0 boot-order 1
6. Configure the bus type.
# set virtualization guest VM-2 devices disk 0 bus-type virtio
7. Configure the device type.
# set virtualization guest VM-2 devices disk 0 device-type disk
8. Configure the image location.
# set virtualization guest VM-2 devices disk 0 source file /var/lib/libvirt/images/
vyatta-2005-appliance-amd64_kvm-1.qcow2
9. Configure the memory (RAM).
# set virtualization guest VM-2 memory 2048
10. Configure the UUID for VM-2:
# set virtualization guest VM-2 uuid 4b58b1d8-b2b5-49b7-b5bc-8e4060ca4231
```
11. Associate the vhost interfaces to VM-2 and assign MAC addresses to the interfaces:

# set virtualization guest VM-2 devices network dp0vhost10 mac-address '52:54:00:34:84:8b' # set virtualization guest VM-2 devices network dp0vhost11 mac-address '52:54:00:34:84:8c' # set virtualization guest VM-2 devices network dp0vhost12 mac-address '52:54:00:60:30:ee'

#### 12. Map VM-2 VCPU with CPUSET:

# set virtualization guest VM-2 vcpupin vcpu 0 cpuset 2 # set virtualization guest VM-2 vcpupin vcpu 1 cpuset 6

#### 13. Verify VNF VM-1 status mapping VM-1 VCPU with CPUSET:

tmpuser@node :~\$ show virtualization status

Name State ---- ----- VM-1 running VM-2 running

[edit] tmpuser@node :~\$

### <span id="page-21-0"></span>**Configure Cross-Connect Service Chaining**

- 1. Configure XCONNECT between SDE device physical interface dp0p5 and VNF VM-1 vhost interface dp0vhost01.
- # set interface dataplane dp0p5 hardware-switching disable
- # set interface dataplane dp0p5 xconnect vhost dp0vhost01
- # set interface vhost dp0vhost01 xconnect dataplane dp0p5
- 2. Configure XCONNECT between VNF VM-1 vhost interface dp0vhost02 and VNF VM-2 vhost interface dp0vhost11.

# set interface vhost dp0vhost02 xconnect vhost dp0vhost11

- # set interface vhost dp0vhost11 xconnect vhost dp0vhost02
- 3. Configure XCONNECT between VNF VM-2 vhost interface  $dp0v$ host12 and SDE device physical interface dp0p6.

# set interface vhost dp0vhost12 xconnect dataplane dp0p6 # set interface dataplane dp0p6 hardware-switching disable # set interface dataplane dp0p6 xconnect vhost dp0vhost12

### <span id="page-21-1"></span>**Traffic Flow**

- 1. Traffic received from IXIA-1(public internet) to SDE interface dp0p5.
- 2. In SDE device xconnect is configured between interface  $dp0p5$  and vhost interface  $dp0v$ host01.
- 3. SDE device send all the packets received on interface  $dp0p5$  to vhost interface  $dp0v$ host01.
- 4. IN VNF VM-1 router, NAT will happen and the packets are sent on the base of routing table and the packets are egressed on corresponding interfaces.
- 5. SDE device will receive packets on vhost interface dp0vhost02.
- 6. In SDE device xconnect is configured between vhost interface dp0vhost02 and vhost interface dp0vhost11.
- 7. So SDE device will send all the packets received on vhost interface dp0vhost02 to vhost interface dp0vhost11.
- 8. IN VNF VM-2 (firewall router), packet filtering will happen and the packets are sent out of interface dpovhost12.
- 9. In SDE device xconnect is configured between vhost interface  $dp0v$ host12 and interface  $dp0p6$ .
- 10. SDE device sends all the packets received on vhost interface  $dp0v$ host12 to interface  $dp0p6$ .

# <span id="page-22-0"></span>**Service Chaining using Policy-Based Routing**

# <span id="page-22-1"></span>**Topology**

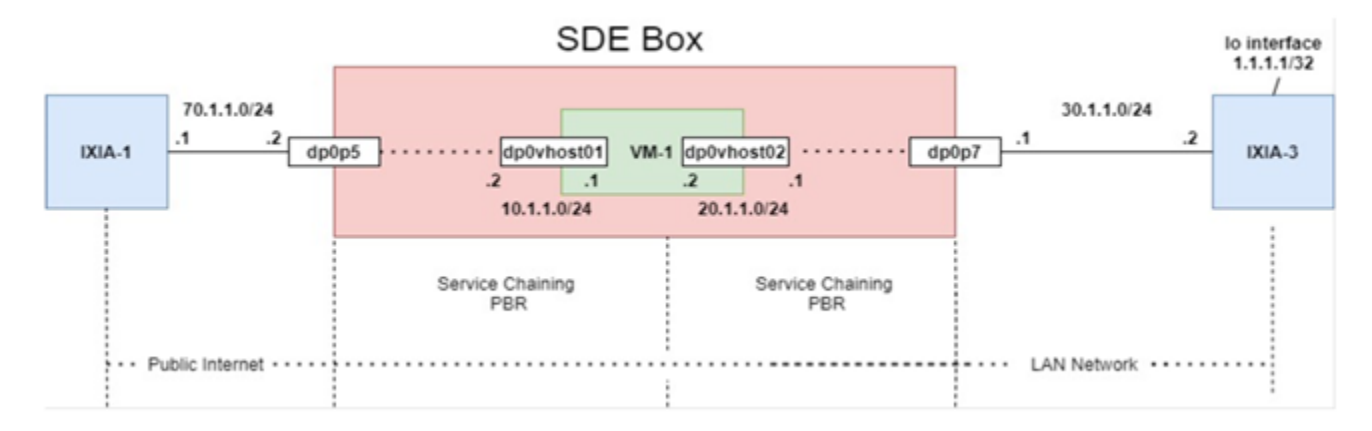

Virtual machine details:

VM-1 is a gateway router.

### <span id="page-22-2"></span>**Configure VNF VM-1**

1. Generate a UUID for VM-1.

```
$ generate virtualization uuid
d127ec54-8768-450c-9b4a-f3d196af28d5 
[edit]
$
2. Generate MAC addresses for VM-1 interfaces.
$ generate virtualization random-mac
52:54:00:5a:51:86
\mathsf{S}$ generate virtualization random-mac
52:54:00:7e:62:1f
\mathcal{S}$ generate virtualization random-mac
```

```
52:54:00:19:43:c5
\mathcal{S}3. Configure the vhost interfaces:
# set interfaces vhost dp0vhost00
# set interfaces vhost dp0vhost01
# set interfaces vhost dp0vhost02
4. Configure the numbe of CPUs.
# set virtualization guest VM-1 cpus 2
5. Configure the boot order.
# set virtualization guest VM-1 devices disk 0 boot-order 1
6. Configure the bus type.
# set virtualization guest VM-1 devices disk 0 bus-type virtio
7. Configure the device type.
# set virtualization guest VM-1 devices disk 0 device-type disk
8. Configure the image location.
# set virtualization guest VM-1 devices disk 0 source file /var/lib/libvirt/images/
vyatta-2005-appliance-amd64_kvm.qcow2
9. Configure the memory (RAM).
# set virtualization guest VM-1 memory 2048
10. Configure the UUID for VM-1:
# set virtualization guest VM-1 uuid d127ec54-8768-450c-9b4a-f3d196af28d5
11. Associate vhost interfaces to VM-1 and assign MAC addresses to the interface:
# set virtualization guest VM-1 devices network dp0vhost00 mac-address 
'52:54:00:5a:51:86'
# set virtualization guest VM-1 devices network dp0vhost01 mac-address 
'52:54:00:7e:62:1f'
# set virtualization guest VM-1 devices network dp0vhost02 mac-address 
'52:54:00:19:43:c5'
12. Map VM-1 VCPU with CPUSET:
# set virtualization guest VM-1 vcpupin vcpu 0 cpuset 1
# set virtualization guest VM-1 vcpupin vcpu 1 cpuset 5
13. Verify VNF VM-1 status mapping VM-1 VCPU with CPUSET:
tmpuser@node :~$ show virtualization status
Name State
```

```
---- -----
VM-1 running
[edit]
tmpuser@node :~$
```
### <span id="page-23-0"></span>**Configure Policy-Based Routing Service Chaining**

1. Configure interfaces as per the topology.

```
# set interfaces dataplane dp0p5 address 70.1.1.2/24
# set interfaces dataplane dp0p5 hardware-switching disable
```

```
# set interfaces vhost dp0vhost01 address 10.1.1.2/24 #connected to VM-1
# set interfaces vhost dp0vhost02 address 20.1.1.1/24 #connected to VM-1
# set interfaces dataplane dp0p7 address 30.1.1.1/24
# set interfaces dataplane dp0p7 hardware-switching disable
2. Create two policy-based routing configurations.
# set policy route pbr sc1-h1 rule 1 action accept
# set policy route pbr sc1-h1 rule 1 address-family ipv4
# set policy route pbr sc1-h1 rule 1 destination address 1.1.1.1/32
# set policy route pbr sc1-h1 rule 1 table 1
# set policy route pbr sc1-h2 rule 1 action accept
# set policy route pbr sc1-h2 rule 1 address-family ipv4
# set policy route pbr sc1-h2 rule 1 destination address 1.1.1.1/32
# set policy route pbr sc1-h2 rule 1 table 2
3. Configure two static route table entries.
# set static table 1 route 1.1.1.1/32 next-hop 10.1.1.1
# set static table 2 route 1.1.1.1/32 next-hop 30.1.1.2
```
4. Configure policy-based routing on SDE interfaces dp0p5 and dp0vhost02.

# set interfaces dataplane dp0p5 policy route pbr sc1-h1 # set interfaces vhost dp0vhost02 policy route pbr sc1-h2

### <span id="page-24-0"></span>**Traffic Flow**

- 1. Traffic is received from IXIA-1(public Internet) at SDE interface dp0p5.
- 2. The SDE device checks the destination IP address of the packet and the packet will be routed based on the policybased routing configured on interface dp0p5 (the packet will be sent to dp0vhost01 [VM-1]).
- 3. In VM-1, the packet will be processed and sent out of dpovhost02.
- 4. The SDE device checks the destination IP address of the packet and the packet will be routed based on the policybased routing configured on interface dpovhost02.
- 5. SDE device will send all the packets received on vhost interface  $dp0v$ host02 to interface  $dp0p7$ .

# <span id="page-25-0"></span>**Service Chaining using both PBR and Cross-Connect**

# <span id="page-25-1"></span>**Topology**

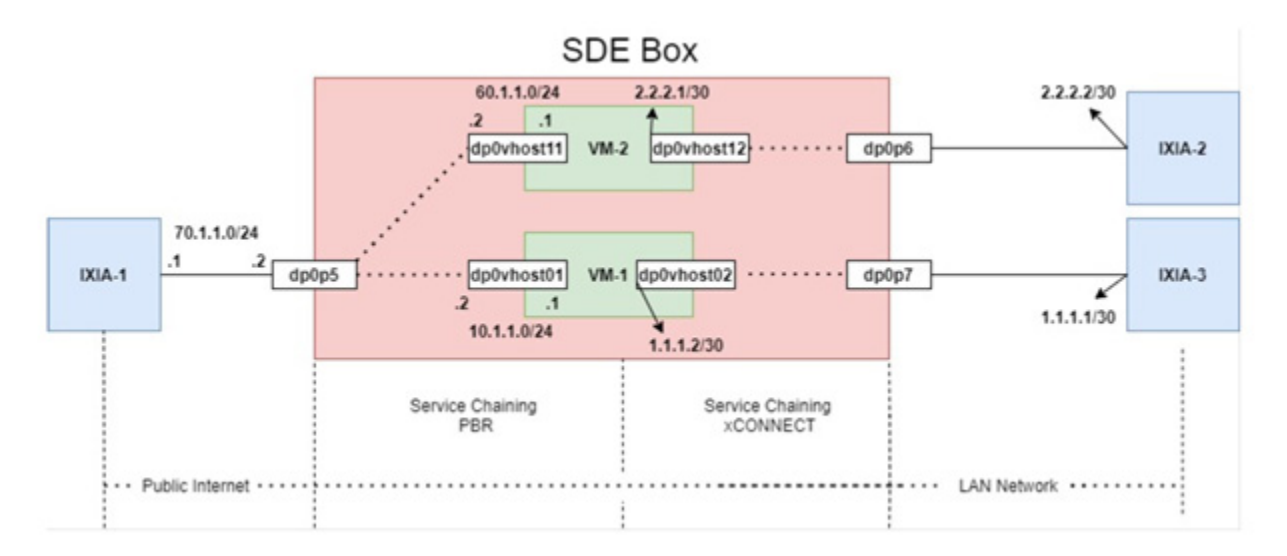

Virtual machine details:

VM-1 and VM-2 are two different gateway routers

# <span id="page-25-2"></span>**Configure VNF VM-1**

```
1. Generating a UUID for VM-1:
```

```
$ generate virtualization uuid
d127ec54-8768-450c-9b4a-f3d196af28d5 
[edit]
\hat{\mathcal{L}}
```
#### 2. Generate MAC addresses for the VM-1 interfaces:

```
$ generate virtualization random-mac
52:54:00:5a:51:86
\mathsf{S}$ generate virtualization random-mac
52:54:00:7e:62:1f
\mathsf{S}$ generate virtualization random-mac
52:54:00:19:43:c5
\mathsf{S}
```
#### 3. Configure the vhost interfaces:

```
# set interfaces vhost dp0vhost00
# set interfaces vhost dp0vhost01
# set interfaces vhost dp0vhost02
```
#### 4. Configure the number of CPUs.

# set virtualization guest VM-1 cpus 2

#### 5. Configure the boot order.

# set virtualization guest VM-1 devices disk 0 boot-order 1

#### 6. Configure the bus type.

# set virtualization guest VM-1 devices disk 0 bus-type virtio

#### 7. Configure the device type.

# set virtualization guest VM-1 devices disk 0 device-type disk

#### 8. Configure the image location.

# set virtualization guest VM-1 devices disk 0 source file /var/lib/libvirt/images/ vyatta-2005-appliance-amd64\_kvm.qcow2

#### 9. Configure the memory (RAM).

# set virtualization guest VM-1 memory 2048

#### 10. Configure UUID for VM-1.

# set virtualization guest VM-1 uuid d127ec54-8768-450c-9b4a-f3d196af28d5

#### 11. Associate vhost interfaces to VM-1 and assign MAC addresses to the interfaces.

# set virtualization guest VM-1 devices network dp0vhost00 mac-address '52:54:00:5a:51:86' # set virtualization guest VM-1 devices network dp0vhost01 mac-address '52:54:00:7e:62:1f' # set virtualization guest VM-1 devices network dp0vhost02 mac-address '52:54:00:19:43:c5'

#### 12. Map VM-1 VCPU with CPUSET.

# set virtualization guest VM-1 vcpupin vcpu 0 cpuset 1 # set virtualization guest VM-1 vcpupin vcpu 1 cpuset 5

#### 13. Verify VNF VM-1 status mapping VM-1 VCPU with CPUSET.

tmpuser@node :~\$ show virtualization status Name State ---- ----- VM-1 running [edit] tmpuser@node :~\$

### <span id="page-26-0"></span>**Configure VNF VM-2**

#### 1. Generate a UUID for VM-2.

```
$ generate virtualization uuid
4b58b1d8-b2b5-49b7-b5bc-8e4060ca4231 
[edit]
\mathsf{S}
```
#### 2. Generate MAC address for VM-2 interfaces

```
$ generate virtualization random-mac
52:54:00:34:84:8b 
\mathsf{S}
```

```
$ generate virtualization random-mac
52:54:00:34:84:8c
$
$ generate virtualization random-mac
52:54:00:60:30:ee 
$
3. Configure vhost interfaces:
# set interfaces vhost dp0vhost10
# set interfaces vhost dp0vhost11
# set interfaces vhost dp0vhost12
4. Configure the number of CPUs
# set virtualization guest VM-2 cpus 2
5. Configure the boot order.
# set virtualization guest VM-2 devices disk 0 boot-order 1
6. Configure the bus type.
# set virtualization guest VM-2 devices disk 0 bus-type virtio
7. Configure the device type.
# set virtualization guest VM-2 devices disk 0 device-type disk
8. Configure the image location.
# set virtualization guest VM-2 devices disk 0 source file /var/lib/libvirt/images/
vyatta-2005-appliance-amd64_kvm-1.qcow2
9. Configure the memory (RAM).
# set virtualization guest VM-2 memory 2048
10. Configure the UUID for VM-2.
# set virtualization guest VM-2 uuid 4b58b1d8-b2b5-49b7-b5bc-8e4060ca4231
11. Associate vhost interfaces to VM-2 and assign MAC addresses to the interfaces:
# set virtualization guest VM-2 devices network dp0vhost10 mac-address 
'52:54:00:34:84:8b'
# set virtualization guest VM-2 devices network dp0vhost11 mac-address 
'52:54:00:34:84:8c'
```
# set virtualization guest VM-2 devices network dp0vhost12 mac-address '52:54:00:60:30:ee'

#### 12. Map VM-2 VCPU with CPUSET:

# set virtualization guest VM-2 vcpupin vcpu 0 cpuset 2 # set virtualization guest VM-2 vcpupin vcpu 1 cpuset 6

#### 13. Verify VNF VM-1 status mapping VM-1 VCPU with CPUSET:

```
tmpuser@node :~$ show virtualization status
```
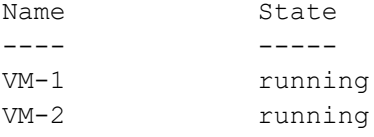

```
[edit]
tmpuser@node :~$
```
### <span id="page-28-0"></span>**Configure Policy-Based-Routing Service Chaining**

```
1. Configure interfaces as per the Topology
# set interfaces dataplane dp0p5 address 70.1.1.2/24
# set interfaces dataplane dp0p5 hardware-switching disable
# set interfaces vhost dp0vhost01 address 10.1.1.2/24 #connected to VM-1
# set interfaces vhost dp0vhost11 address 60.1.1.2/24 #connected to VM-2
2. Configure Policy-Based-Routing
# set policy route pbr sc1-h1 rule 1 action accept
# set policy route pbr sc1-h1 rule 1 address-family ipv4
# set policy route pbr sc1-h1 rule 1 destination address 1.1.1.1/32
# set policy route pbr sc1-h1 rule 1 table 1
# set policy route pbr sc1-h1 rule 2 action accept
# set policy route pbr sc1-h1 rule 2 address-family ipv4
# set policy route pbr sc1-h1 rule 2 destination address 2.2.2.2/32
# set policy route pbr sc1-h1 rule 2 table 1
3. Configure Static route table
# set static table 1 route 1.1.1.1/32 next-hop 10.1.1.1
# set static table 1 route 2.2.2.2/32 next-hop 60.1.1.1
4. Configure PBR on SDE interface dp0p5
# set interfaces dataplane dp0p5 policy route pbr sc1-h1
5. Configure Cross-Connect service chaining:
   a. Configure XCONNECT between SDE-Device physical interface dp0p7 and VNF VM-1 vhost interface
      dp0vhost02.
# set interface dataplane dp0p7 hardware-switching disable
# set interface dataplane dp0p7 xconnect vhost dp0vhost02
# set interface vhost dp0vhost02 xconnect dataplane dp0p7
6. Configure XCONNECT between VNF VM-2 vhost interface dp0vhost12 and SDE-Device physical interface
   dp0p6.
# set interface vhost dp0vhost12 xconnect dataplane dp0p6
# set interface dataplane dp0p6 hardware-switching disable
```
#### # set interface dataplane dp0p6 xconnect vhost dp0vhost12

### <span id="page-28-1"></span>**Traffic Flow**

- 1. Traffic is received from IXIA-1 (public Internet) at SDE interface dp0p5.
- 2. The SDE device checks the destination IP address of the packet and routes it per the policy-based routing configuration for the interface.
- 3. If the destination IP address of Packet is 1.1.1.1 then the packet will be sent to  $dp0v$ host01 (VM-1).
- 4. If the destination IP address of Packet is 2.2.2.2 then the packet will be sent to  $dp0v$  host 11 (VM-2).
- 5. In VM-1, the packet will be processed and sent out of dpovhost02.
- 6. In the SDE device, xconnect is configured between interface dp0p7 and vhost interface dp0vhost02.
- 7. The SDE device will send all the packets received on vhost interface dp0vhost02 to interface dp0p7.
- 8. In VM-2, the packet will be processed and sent out of dpovhost12.
- 9. In the SDE device, xconnect is configured between interface dp0p6 and vhost interface dp0vhost12.
- 10. The SDE device will send all the packets received on vhost interface dp0vhost12 to interface dp0p6.